## คู่มือการเปลี่ยน IP

โปรแกรมสำหรับห้องอาหาร (Infrasys POS System) วิธีการเปลี่ยน IP Address ของเครื่องคอมพิวเตอร์ สำหรับใช้งานโปรแกรม WinVT

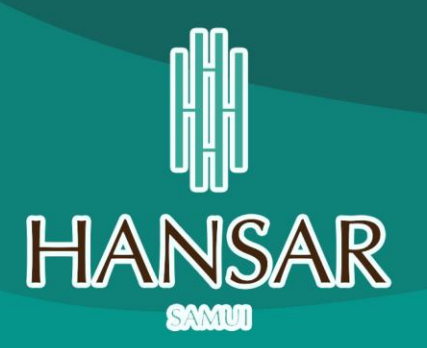

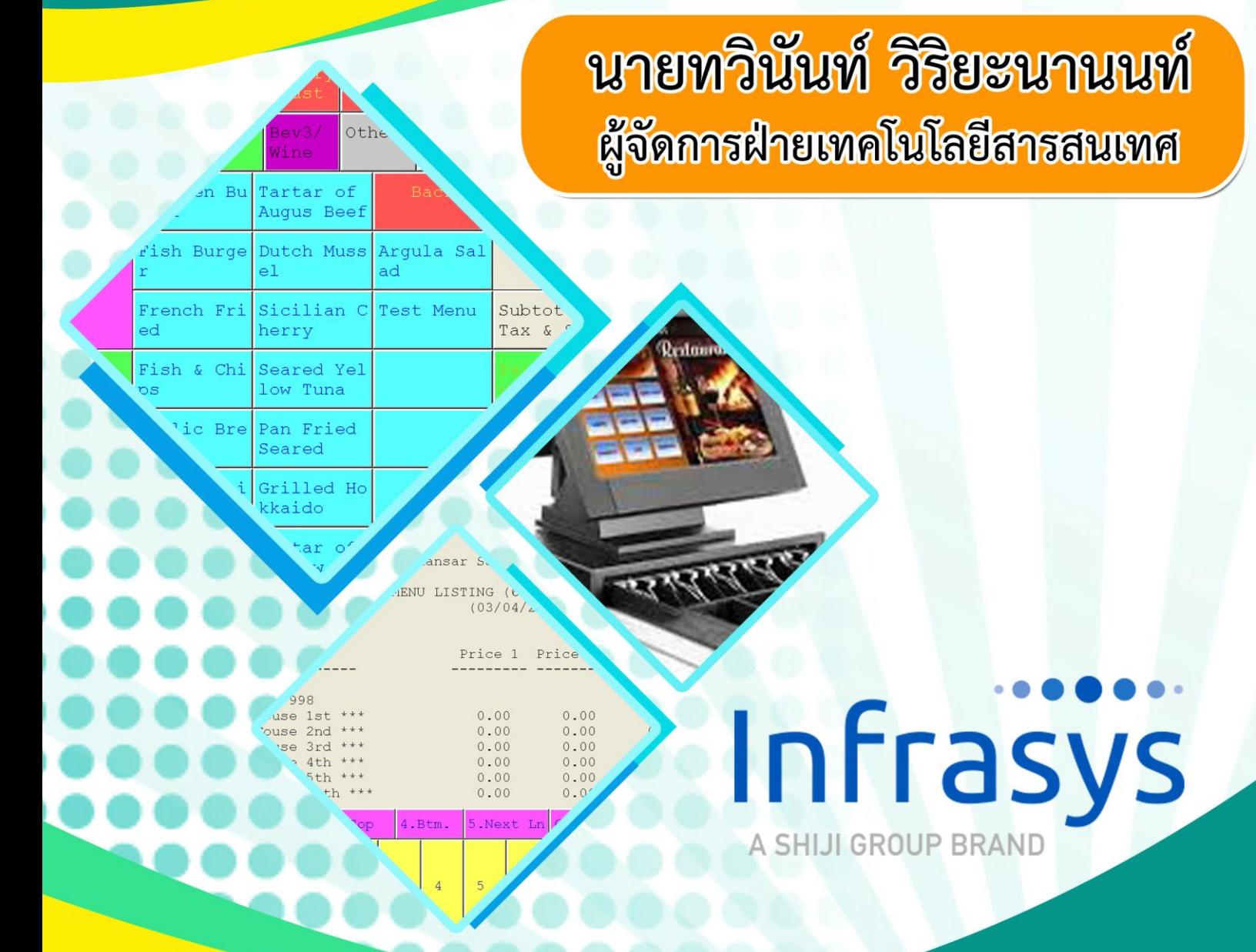

โรงแรมหรรษา สมุย ๑๐๑/๒๗-๒๘ หมู่ ๑ ต.ปอผุด อ.เกาะสมุย จ.สุราษฎร์ธานี ๘๔๓๒๐ ปรับปรุงข้อมูลเมื่อ วันที่ ๑๐ มีนาคม ๒๕๖๔

## ้วิธีการเปลี่ยน IP Address ของเครื่องคอมพิวเตอร์สำหรับใช้งานโปรแกรม WinVT

1. หากเข้าใช้งานแล้วขึ้นดังรูปด้านล่าง แสดงว่า IP Address ในระบบของเครื่องเราเปลี่ยน

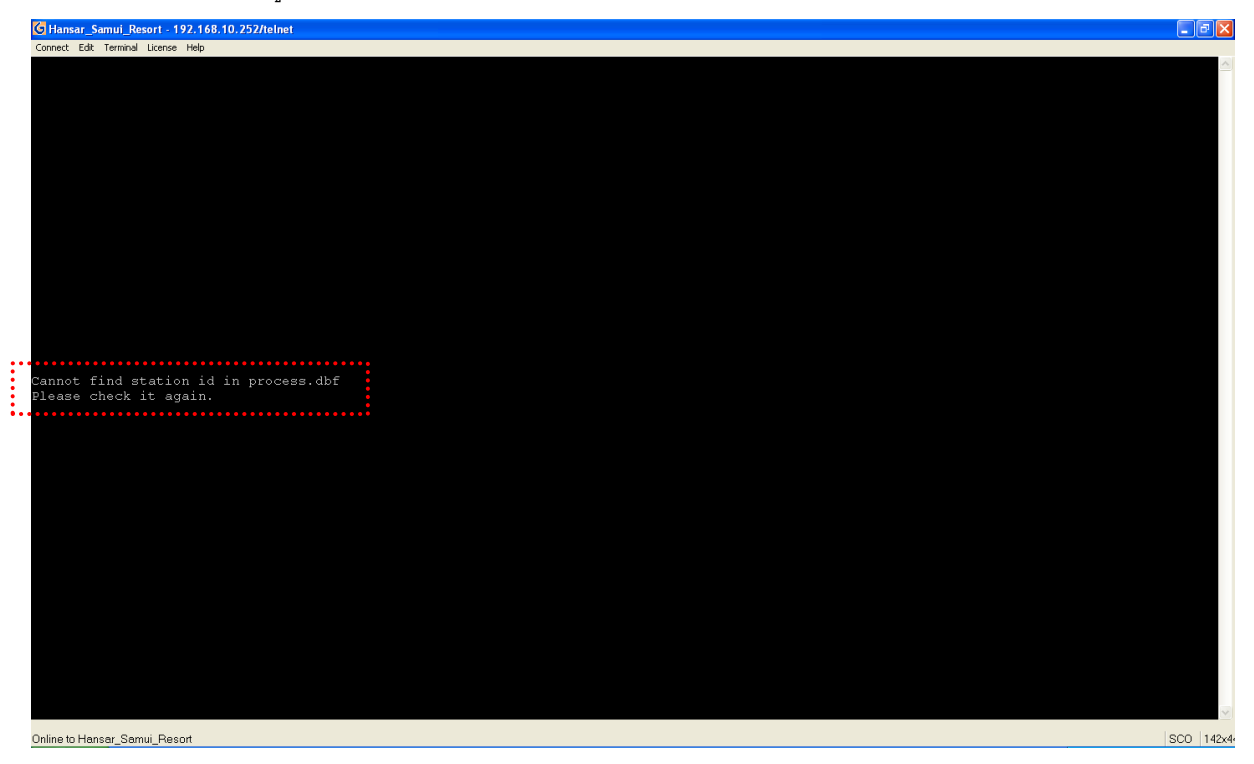

2. เราสามารถเข้าไปแก้ไขโดยเข้าโปรแกรม WinVT แล้ว Connect Server เสร็จแล้วก็จะขึ้นหน้าจอ ดังรูป

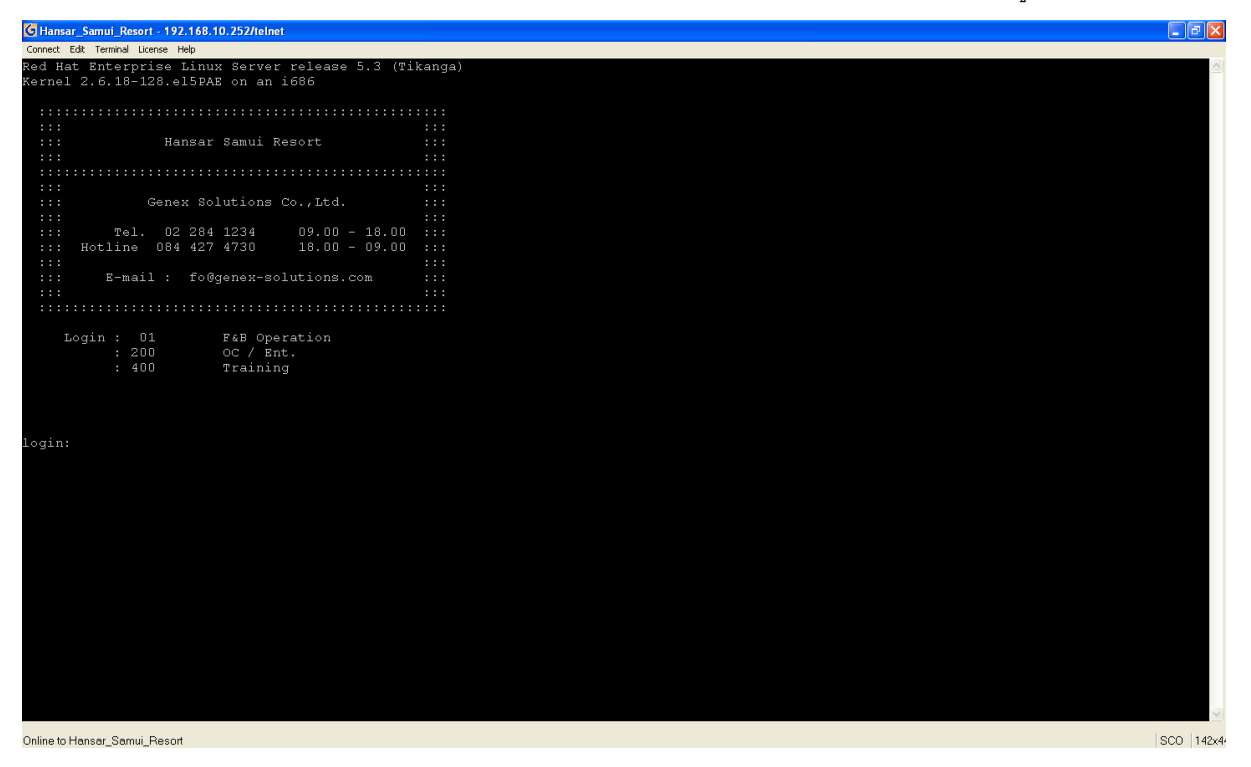

3. ให้เราพิมพ์คำว่า root ลงไป  $^{\text{1}}$ ogin: root แสร็จแล้วกด Enter บนคีย์บอร์ด

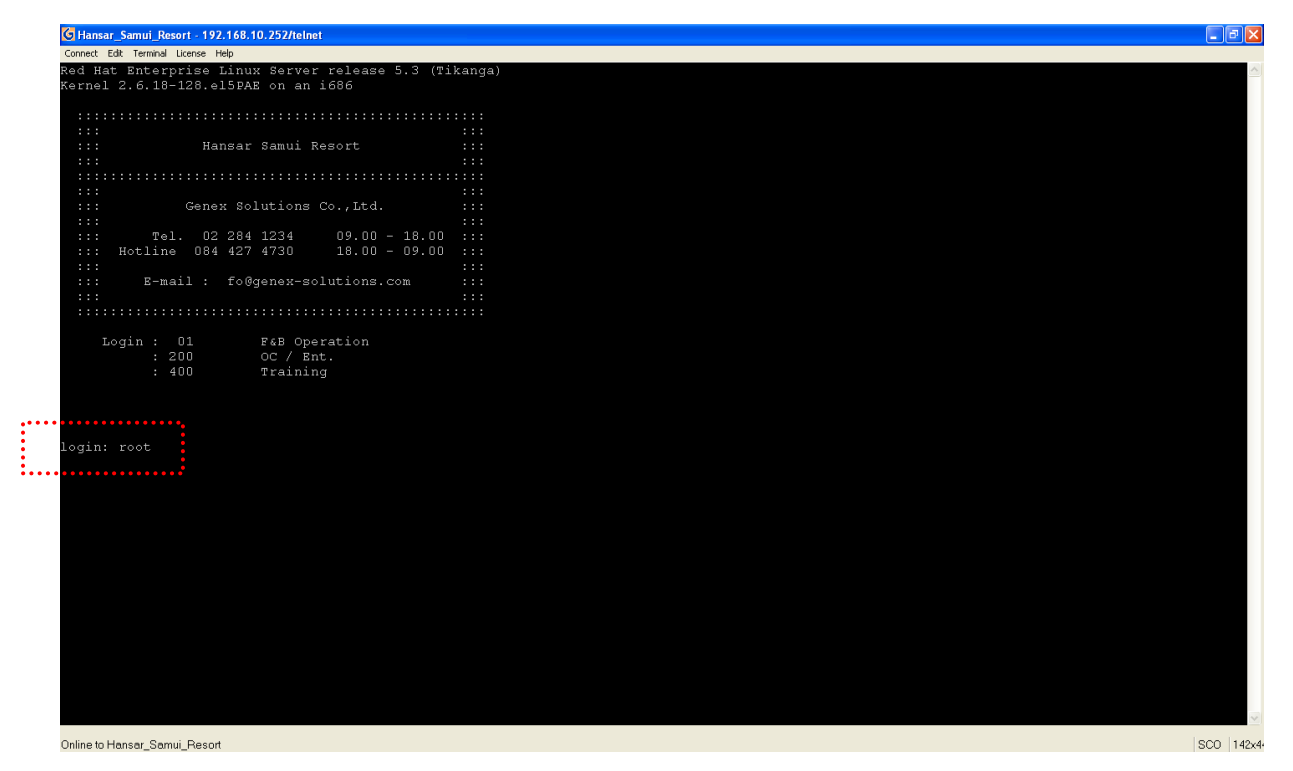

ี่ login: root<br>4. หลังจากนั้นระบบจะให้เราใส่รหัสผ่าน ให้เราพิมพ์ gourmatetoo ลงไป <sup>p</sup>assword: █ แต่เมื่อพิมพ์แล้วจะไม่

มีรหัสผ่านโชว์ ก็ไม่ต้องตกใจ พิมพ์เสร็จกด Enter บนคีย์บอร์ดได้เลย

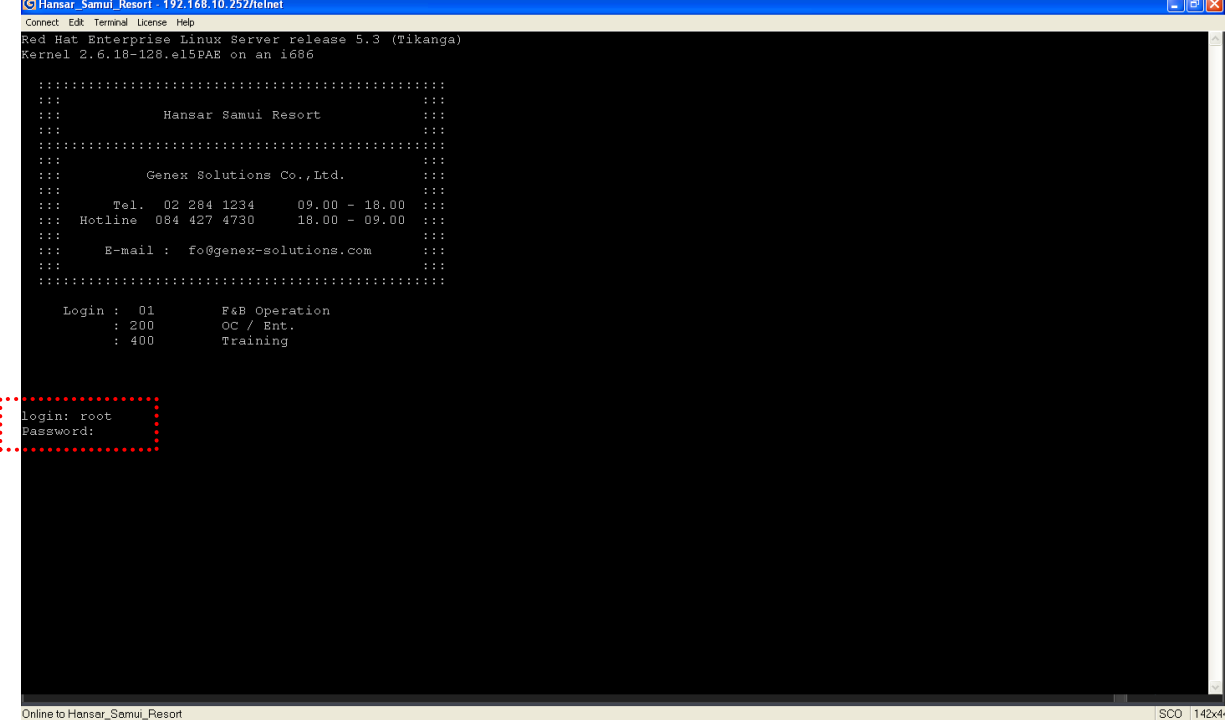

5. หากเข้าใช้งานได้ก็จะเข้าหน้าจอ ดังรูป

```
login: root
Password:
Last login: Thu Mar 16 08:27:57 from 192.168.10.115
[root@Hansar \sim]#
```
6. หลังจากนั้นพิมพ์ cd /usr/gm/global (ซีดี-เว้นวรรค 1 ครั้ง-แบ็คสแลช-ยู-เอส-อาร์-แบ็คสแลช-จี-เอ็ม-

แบ็คสแลช-จี-แอล-โอ-บี-เอ-แอล) เสร็จแล้วกด Enter บนคีย์บอร์ด

```
login: root
Password:
Last login: Thu Mar 16 08:27:57 from 192.168.10.115
[root@Hansar ~]#\frac{1}{2} cd /usr/gm/global
```
7. ก็จะเข้าหน้าจอดังรูป

```
login: root
Password:
Last login: Thu Mar 16 08:27:57 from 192.168.10.115
[root@Hansar..~]#.cd./usr/qm/qlobal
[root@Hansar global]#
```
8. พิมพ์ cdbe ลงไป เสร็จแล้วกด Enter บนคีย์บอร์ด

```
login: root
Password:
Last login: Thu Mar 16 08:27:57 from 192.168.10.115
[root@Hansar ~]# cd /usr/gm/qlobal
[root@Hansar global]#: cdbe
```
## 9. ก็จะเข้าหน้าจอ ดังรูป

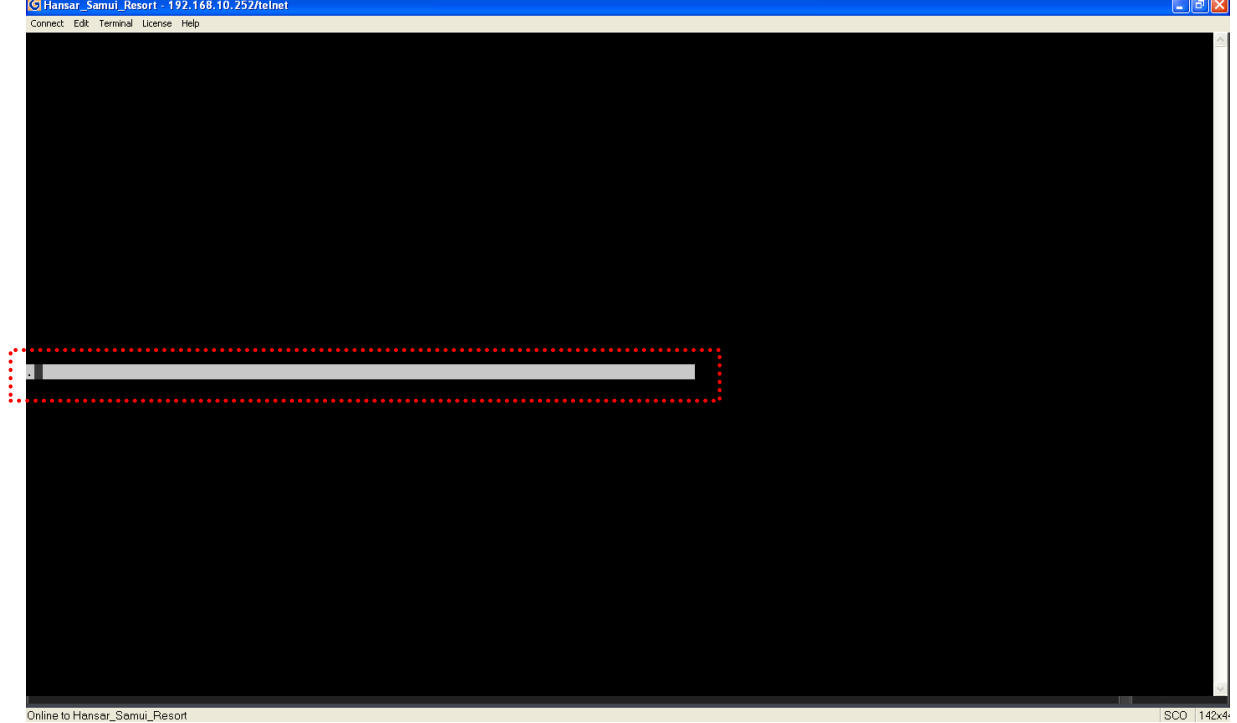

10. พิมพ์ use process (ยู-เอส-อี-เว้นวรรค 1 ครั้ง-พี-อาร์-โอ-ซี-อี-เอส-เอส) เสร็จแล้วกด Enter บนคีย์บอร์ด

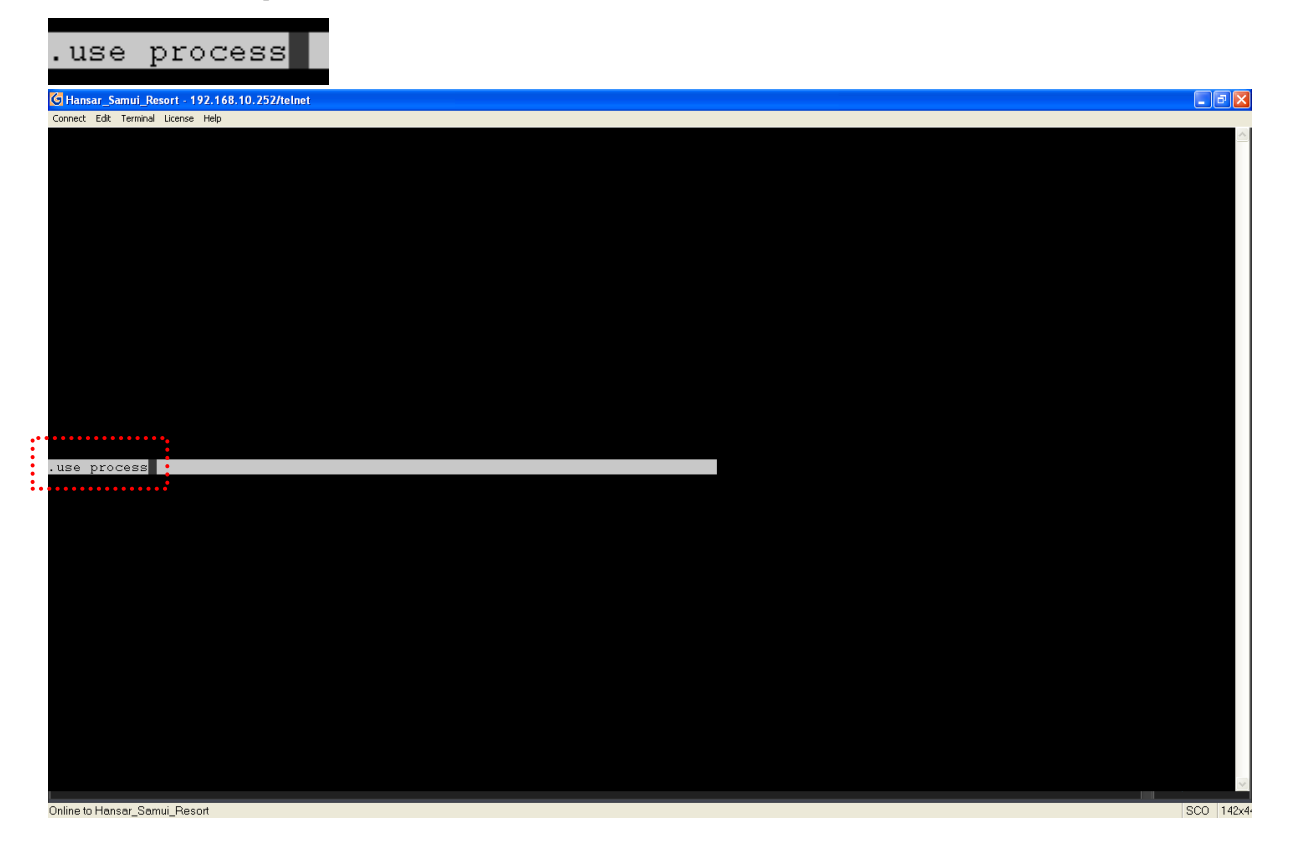

11. พิมพ์ brow (บี-อาร์-โอ-ดับเบิ้ลยู) เสร็จแล้วกด Enter บนคีย์บอร์ด

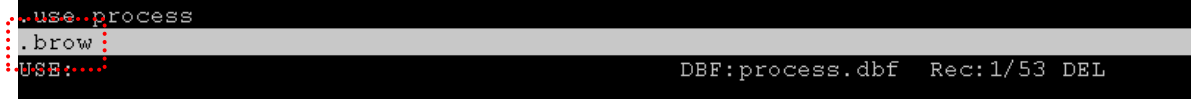

12. ก็จะเข้าหน้าจอ ดังรูป

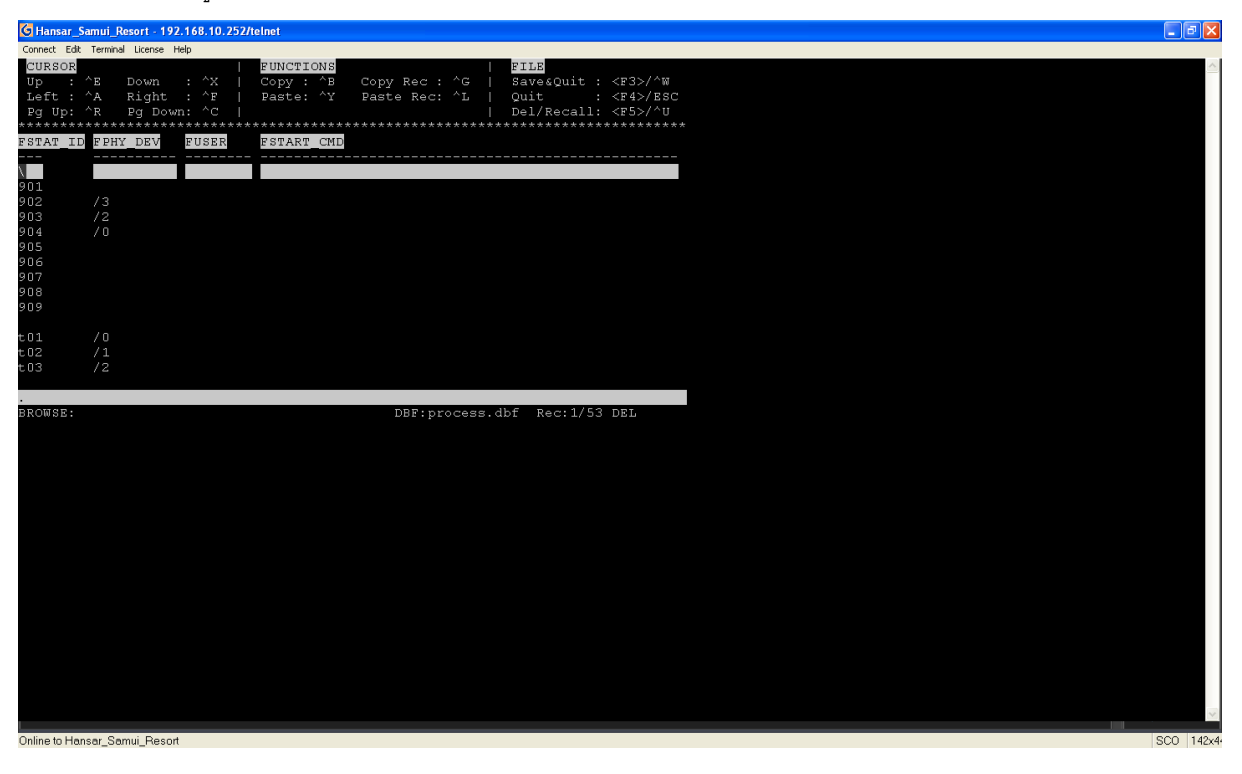

13. กดปุ่มลูกศรเลื่อนลงด้านล่าง ที่คียร์บอร์ด 3 ครั้ง ให้แถบสีเงินกระพริบอยู่ที่ตัวเลข 903

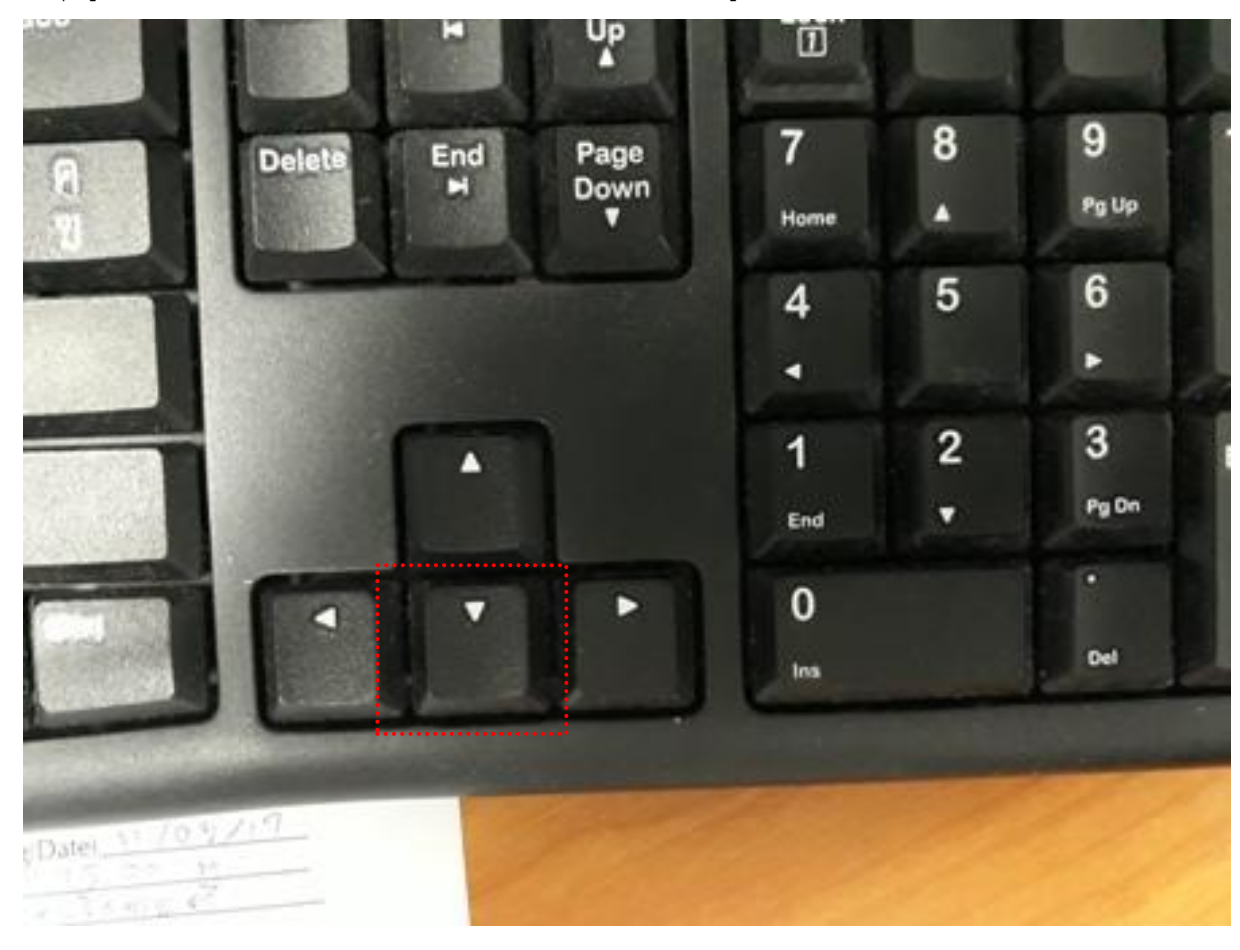

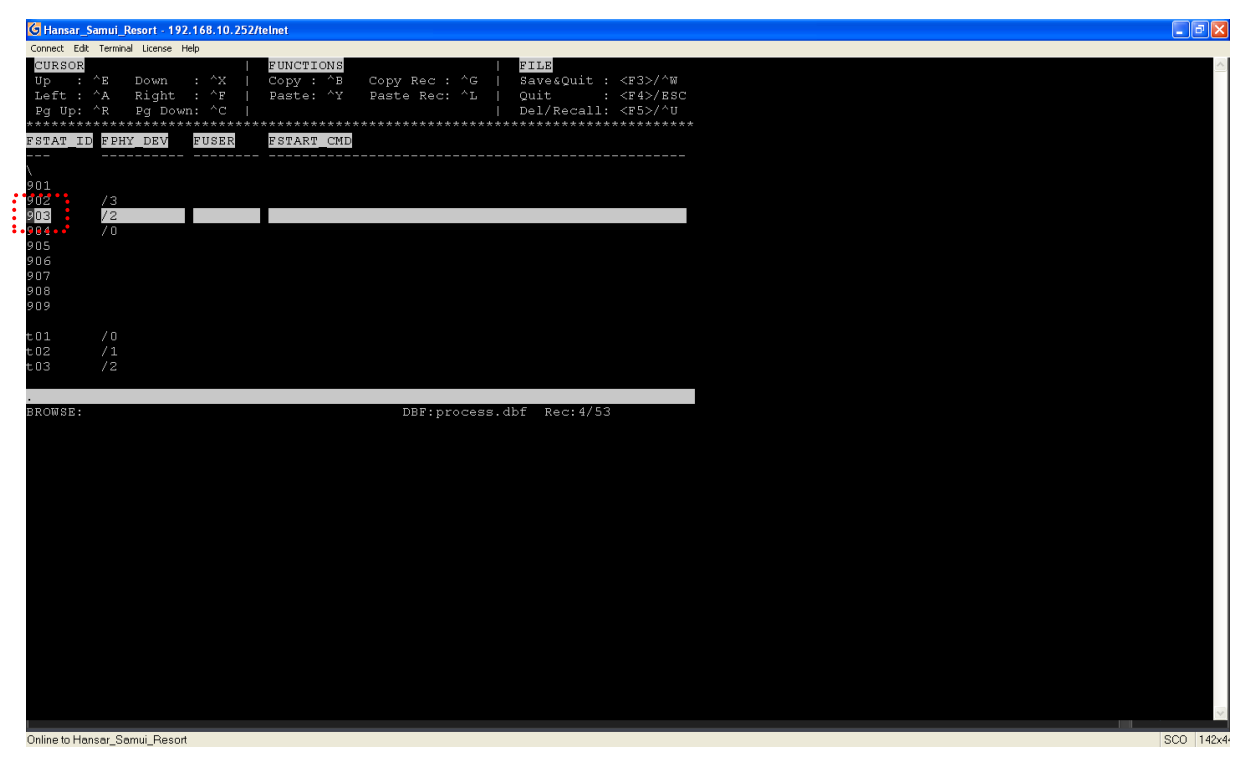

ี<br>14. หลังจากนั้นกดที่ปุ่ม Tab บนคียร์บอร์ดจำนวน 10 ครั้ง เคอร์เซอร์ก็จะกระพริบที่เลข 1 ของตัวเลข 192

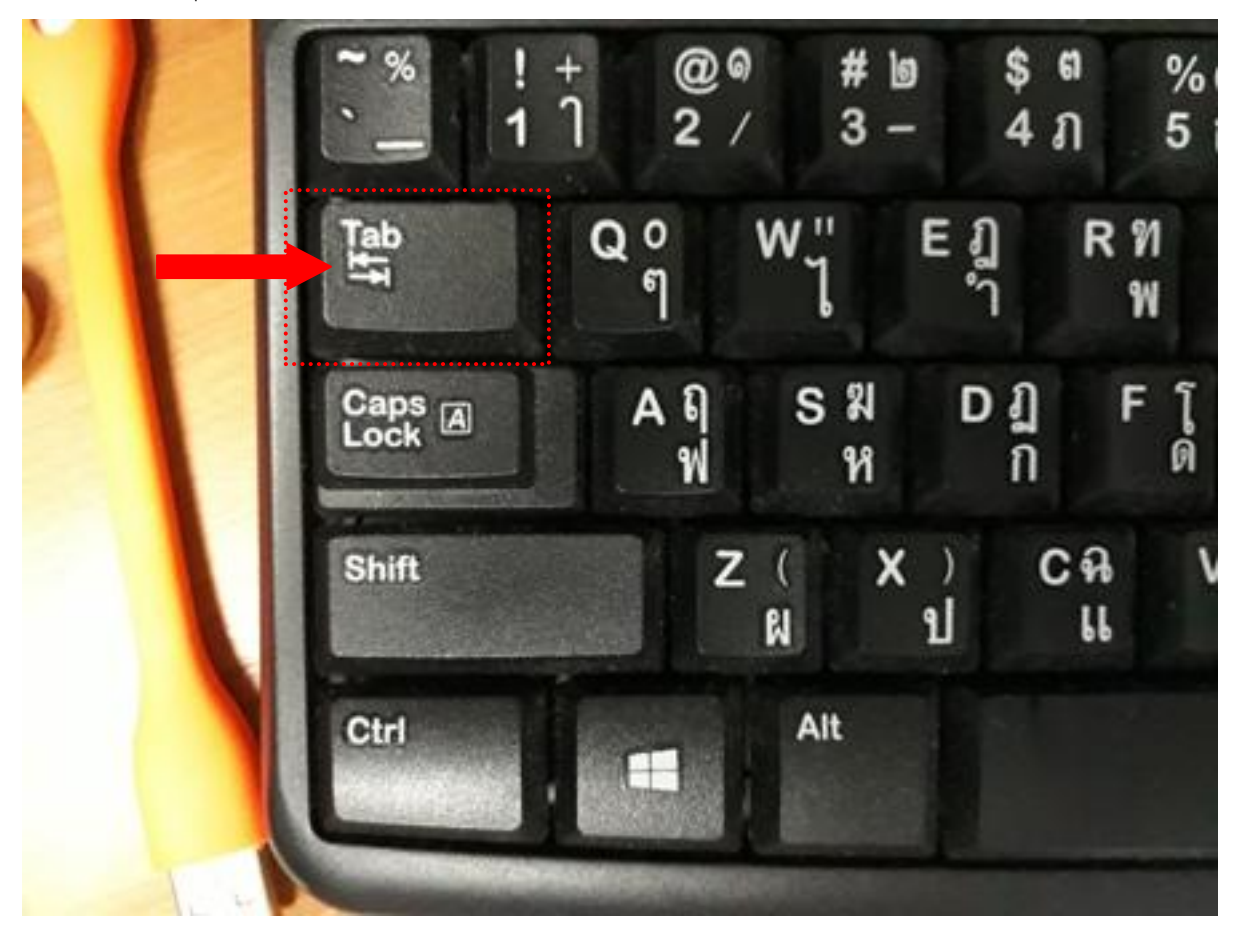

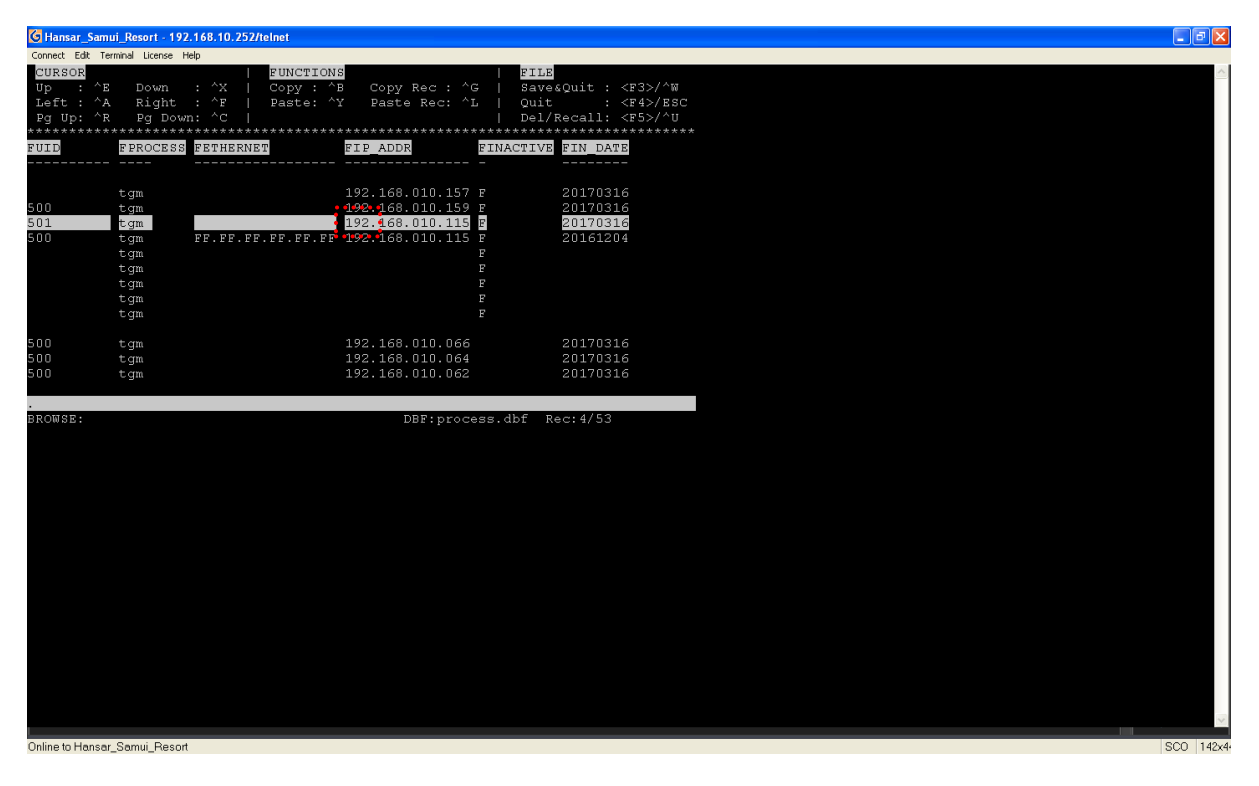

15. กดปุ่มลูกศรไปทางขวาบนคีย์ยอร์ด จำนวน 12 ครั้ง เคอร์เซอร์ก็จะกระพริบที่เลข 1 ของตัวเลข 115

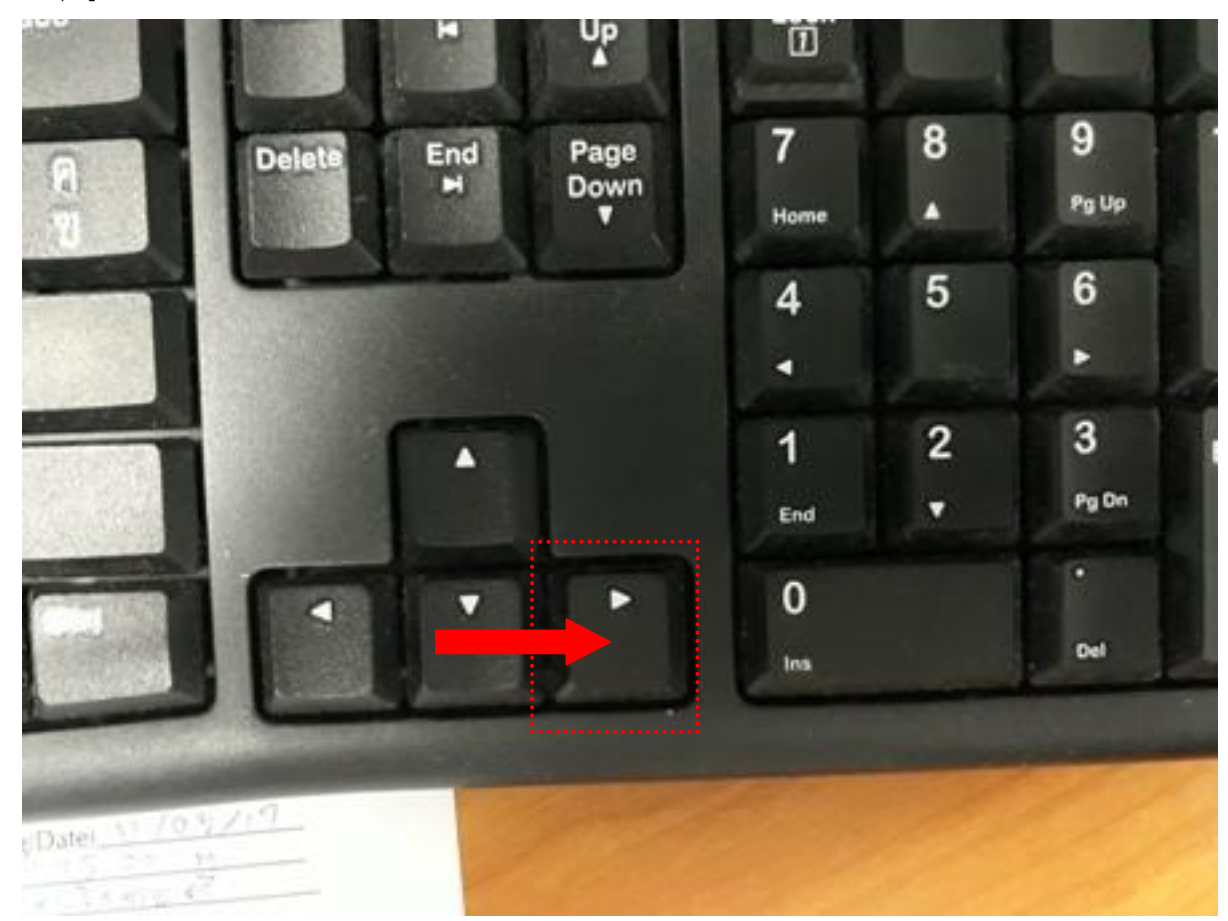

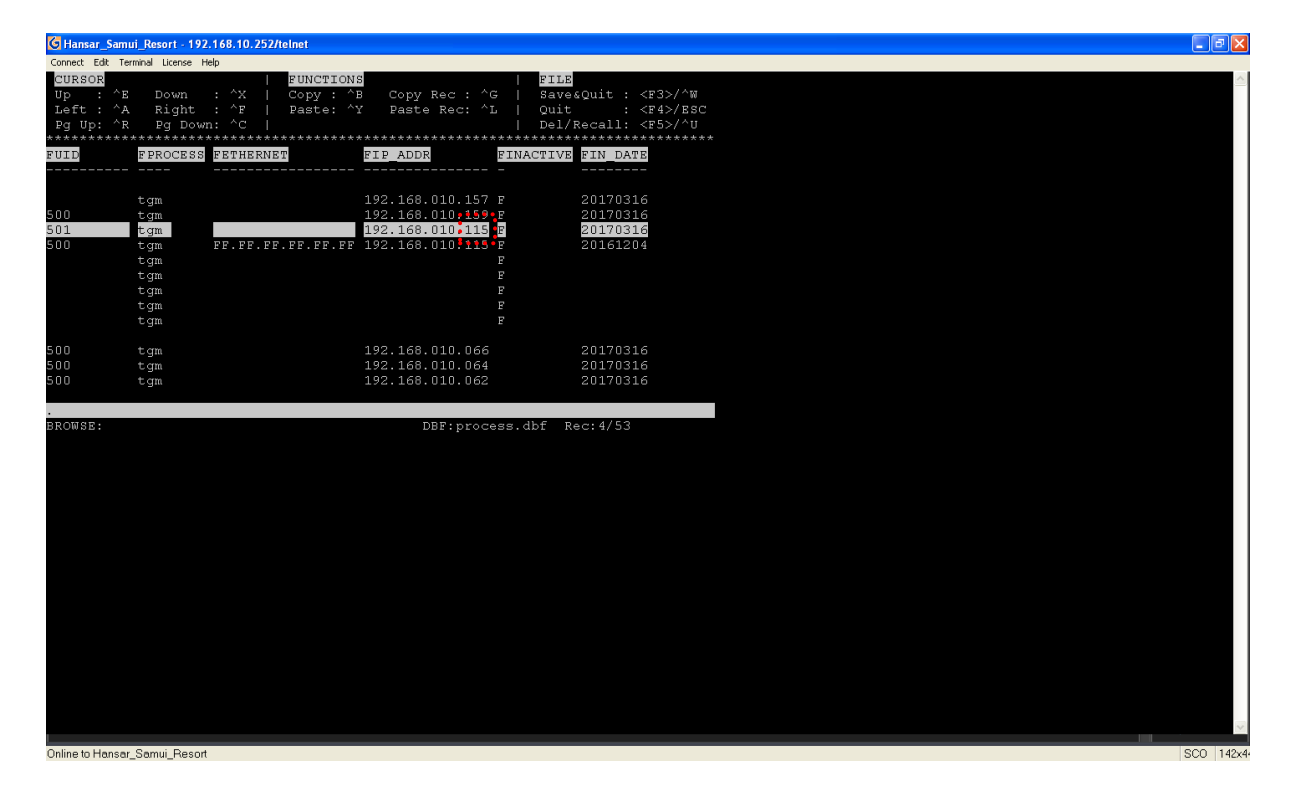

16. พิมพ์ตัวเลข 124 ลงไปแทนตัวเลข 115 เดิม

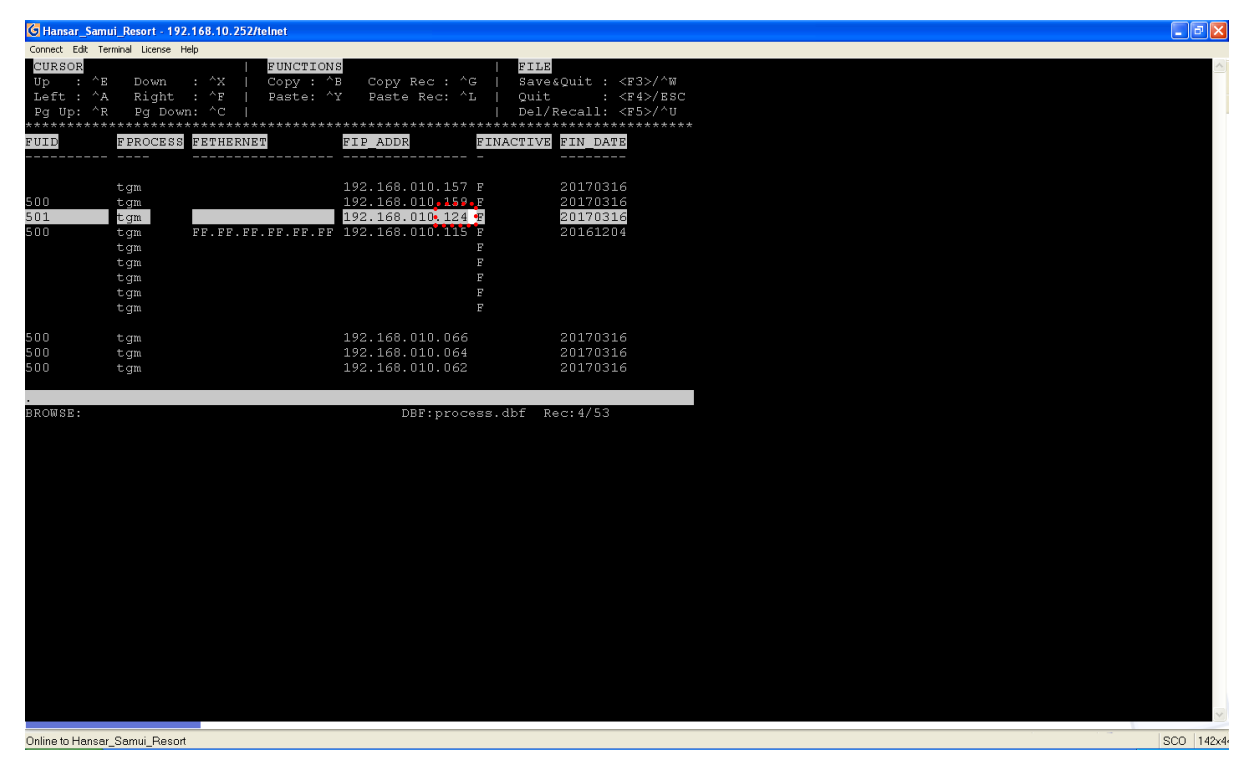

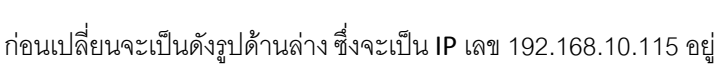

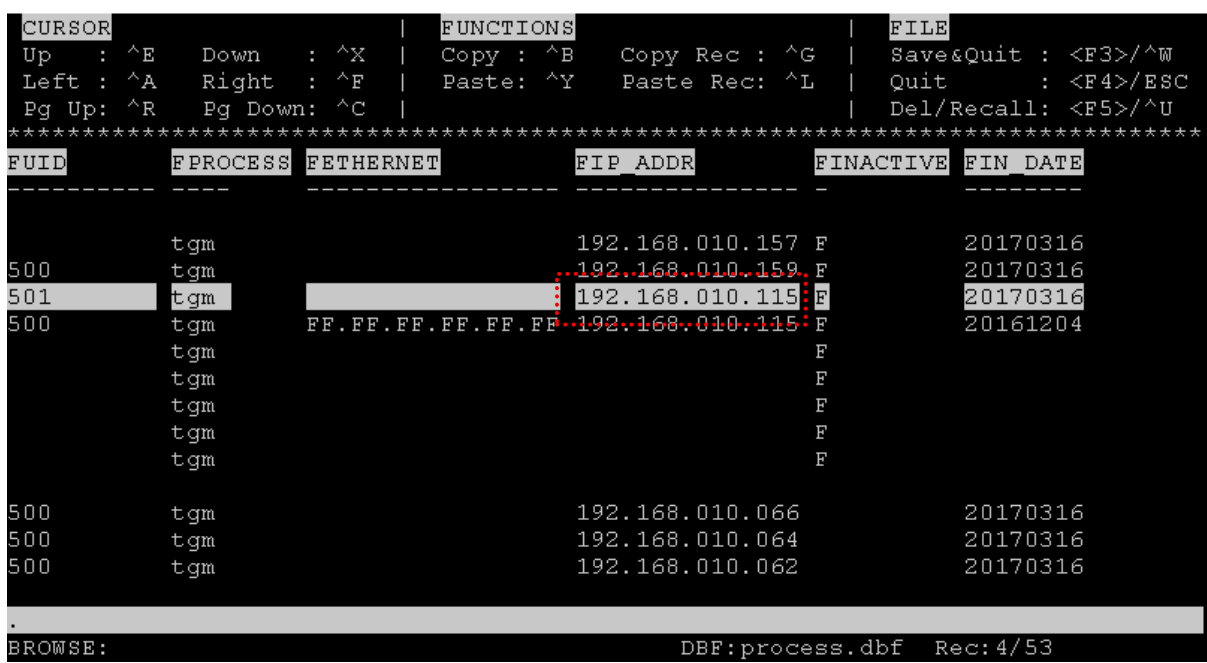

หลังเปลี่ยนเสร็จแล้วจะเป็นเหมือนรูปด้านล่างซึ่งจะเป็น IP เลข 192.168.10.124 แล้ว

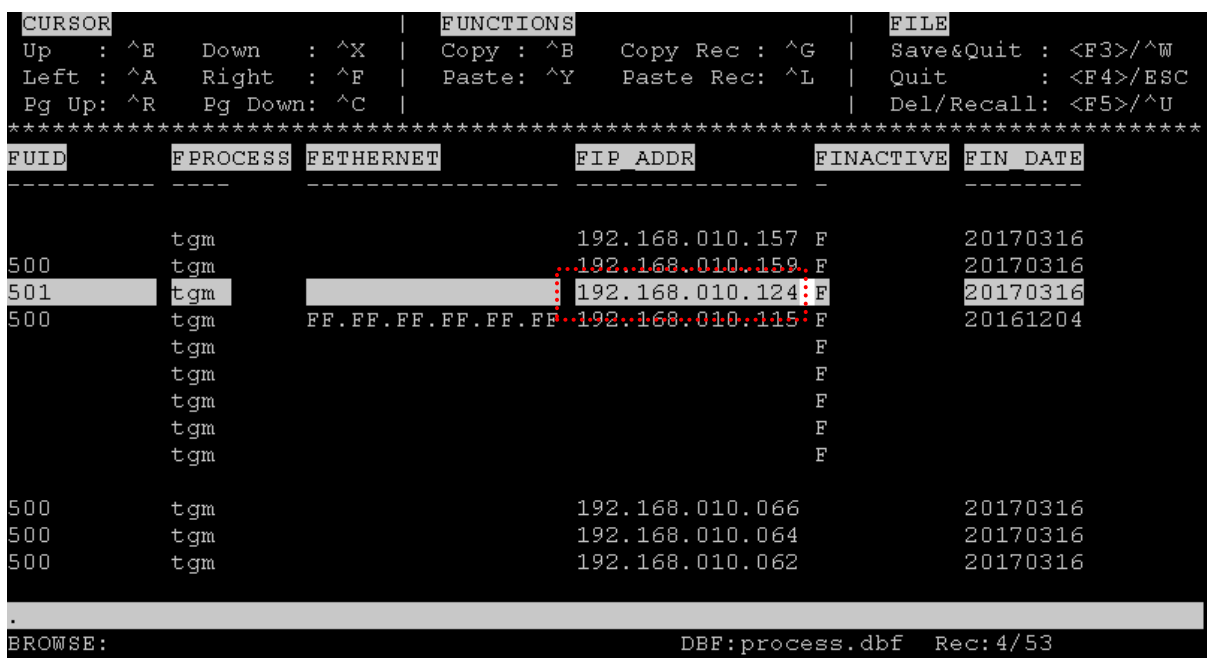

17. เมื่อเปลี่ยนเลข IP เสร็จแล้ว ให้กดปุ่มลูกศรลงล่างที่คียร์บอด จำนวน 2 ครั้ง

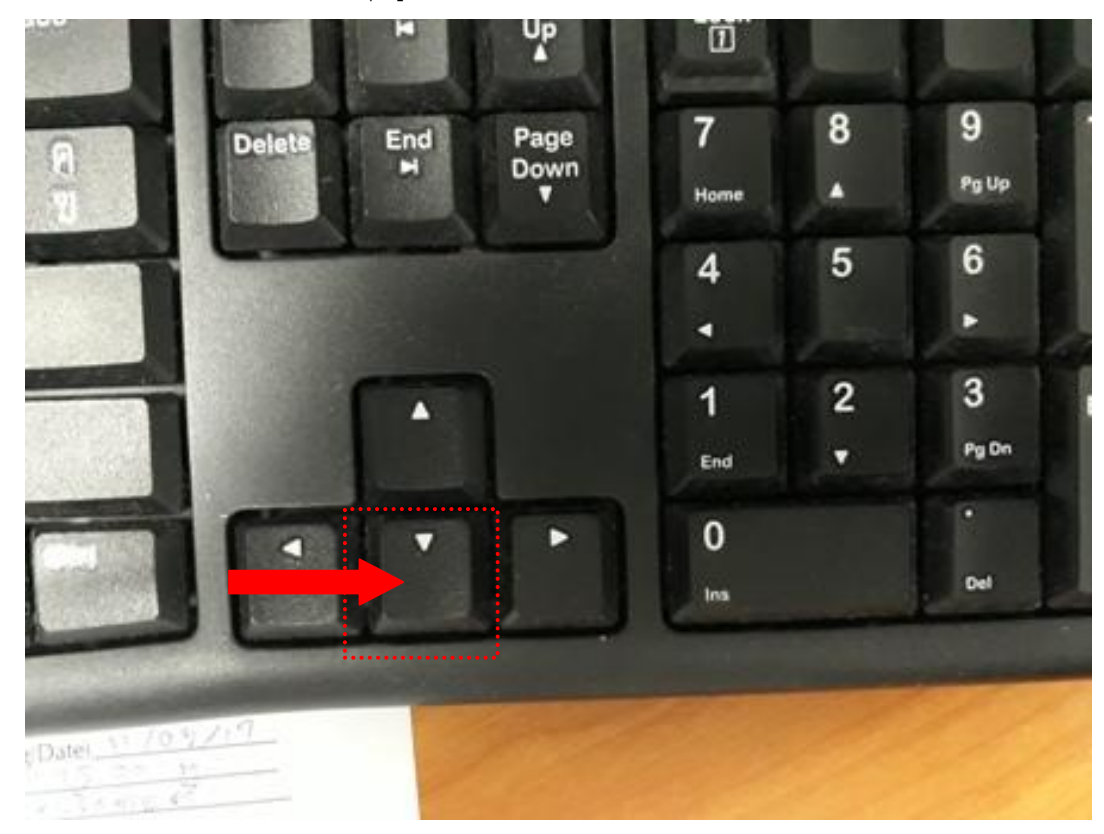

18. หลังจากนั้นกดปุ่ม F3 บนคีย์บอร์ด

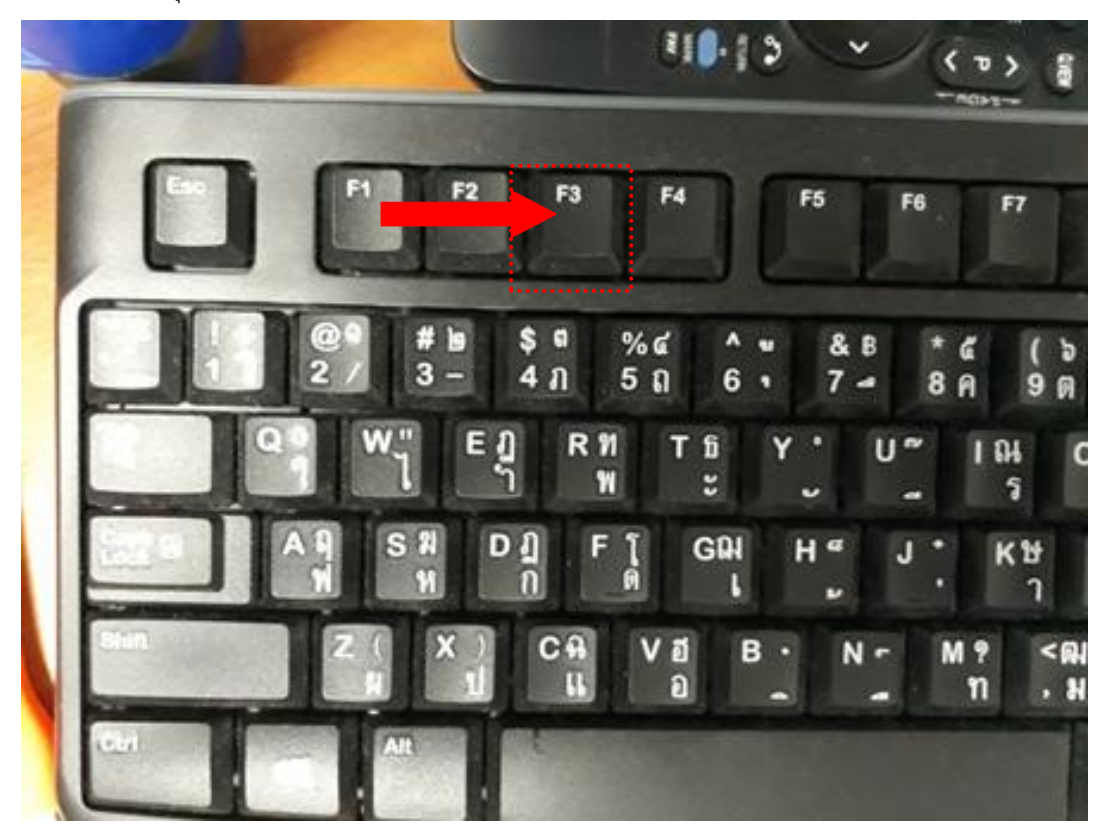

19. หลังจากกดปุ่ม F3 ก็จะกลับเข้าสู่หน้าจอ ดังรูป

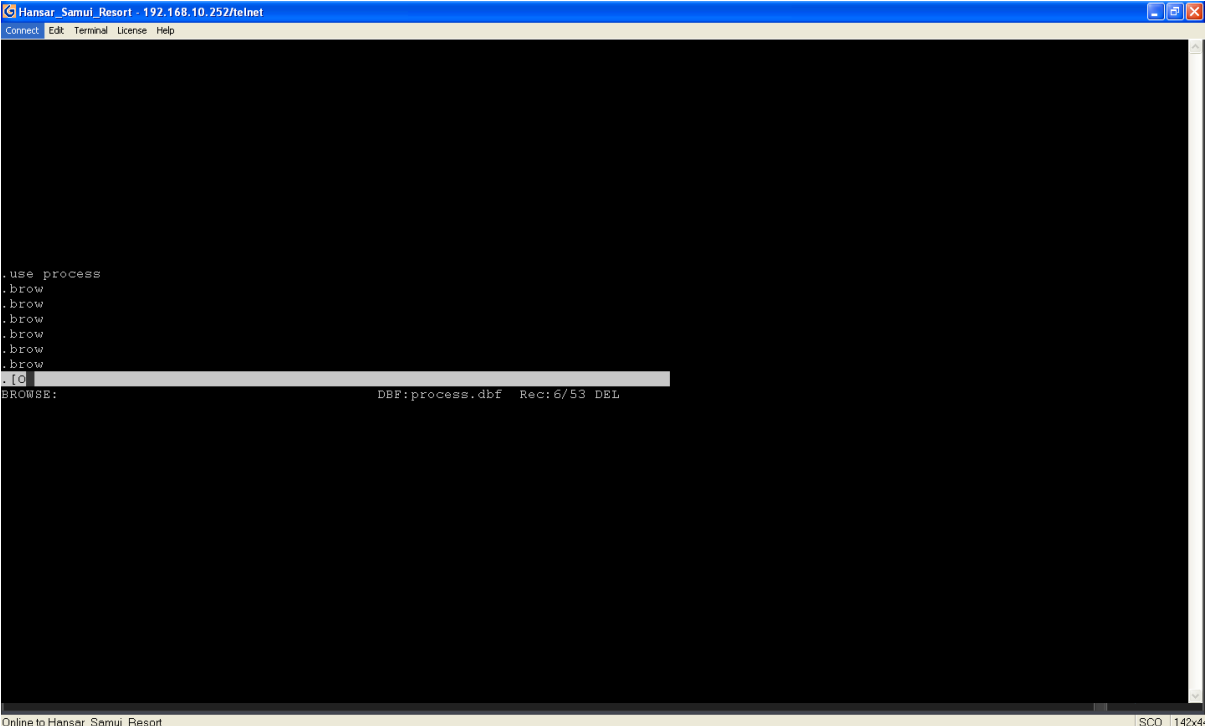

20. กดปิดโปรแกรม WinVT ที่มุมขวาบน แล้วทดลองเข้าใช้งานได้เลย

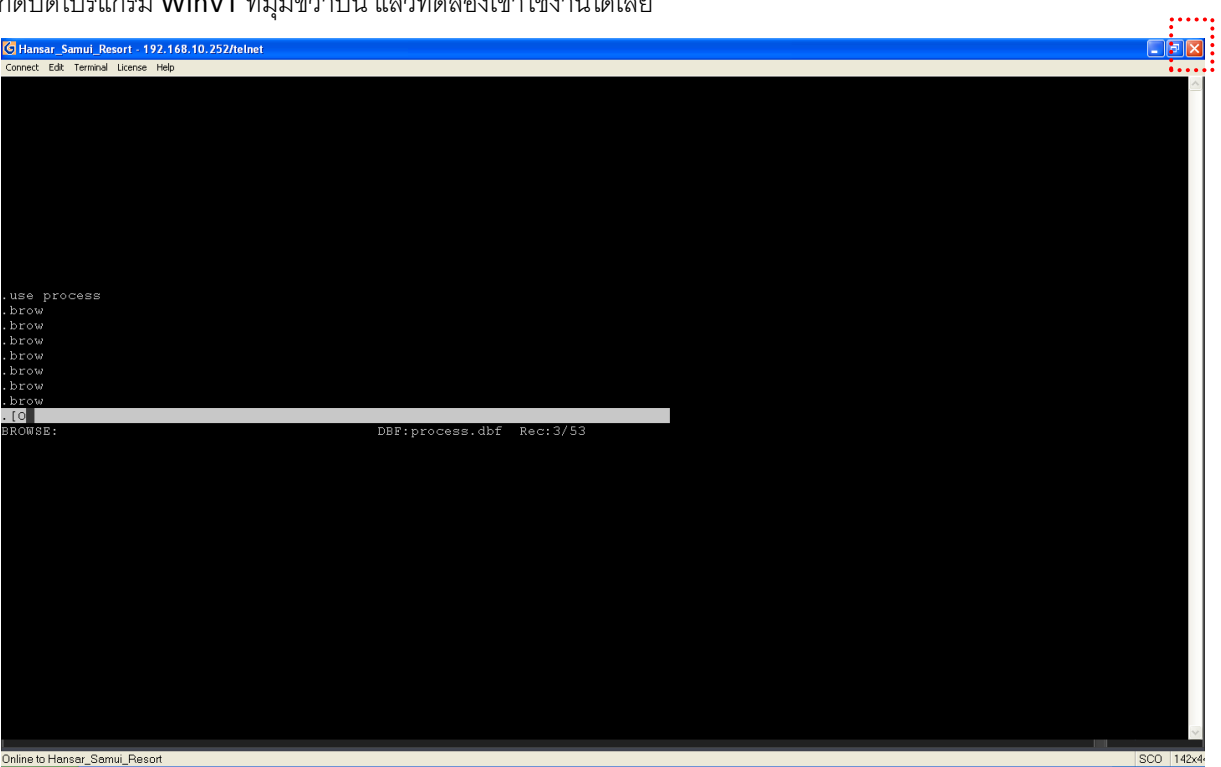